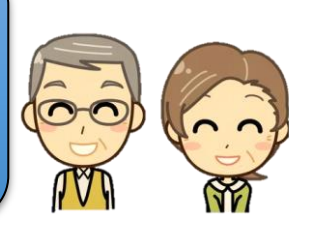

เป็น ระบบตรวจสอบเงินเดือน เพื่อเป็นการอำนวยความสะดวก ตอบสนองความต้องการ ใช้งานง่าย รวดเร็ว และลดการใช้ทรัพยากรให้กับผู้รับบริการภายนอกมหาวิทยาลัย ผ่านหน้าเว็บไซต์ กองคลังได้ด้วยตนเอง **ใช้เวลาไม่เกิน 5 นาที!!!** ด้วยขั้นตอนง่ายๆ ดังนี้

## <u>สำหรับข้าราชการบำนาญ/ผู้บริหารที่เป็นบุคลากรภายนอก</u>

1. เข้าเว็บไซต์กองคลัง <https://fin.nu.ac.th/payslip> เลือกที่เมนู "ระบบตรวจสอบเงินเดือน" บริเวณ มุมล่างด้านขวาของหน้าจอ

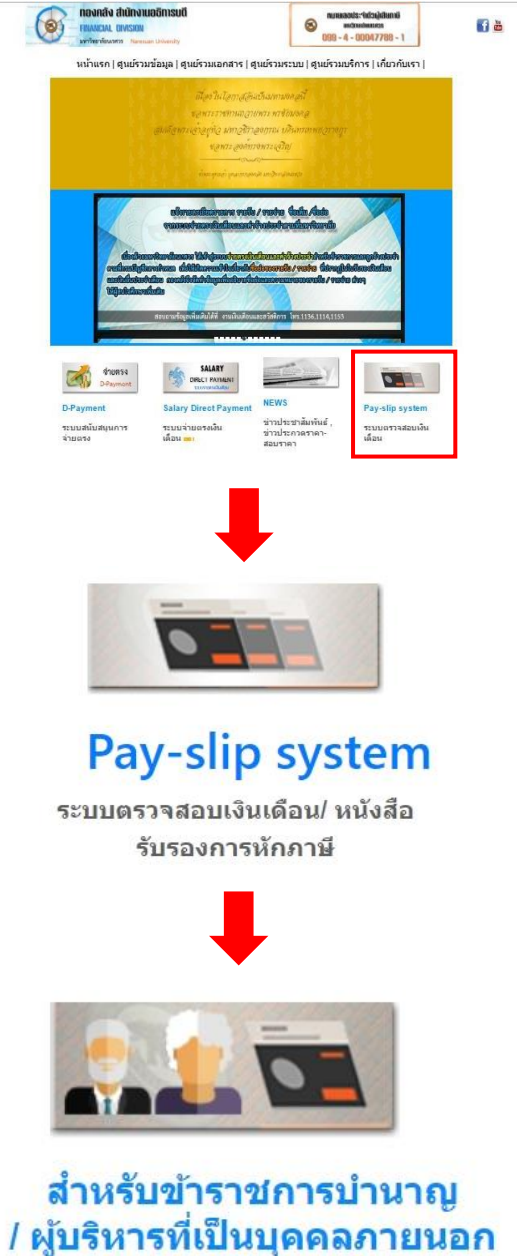

2. สำหรับข้าราชการบำนาญ/ผู้บริหารที่เป็นบุคลากรภายนอก ให้ผู้ใช้งานใส่ Username เป็นเลขบัตร ประจำตัวประชาชน 13 หลัก และ Password เป็นตัวเลข 6 หลักของเลขที่บัญชีธนาคารของท่าน และ กด Login เข้าใช้งานตามปกติ

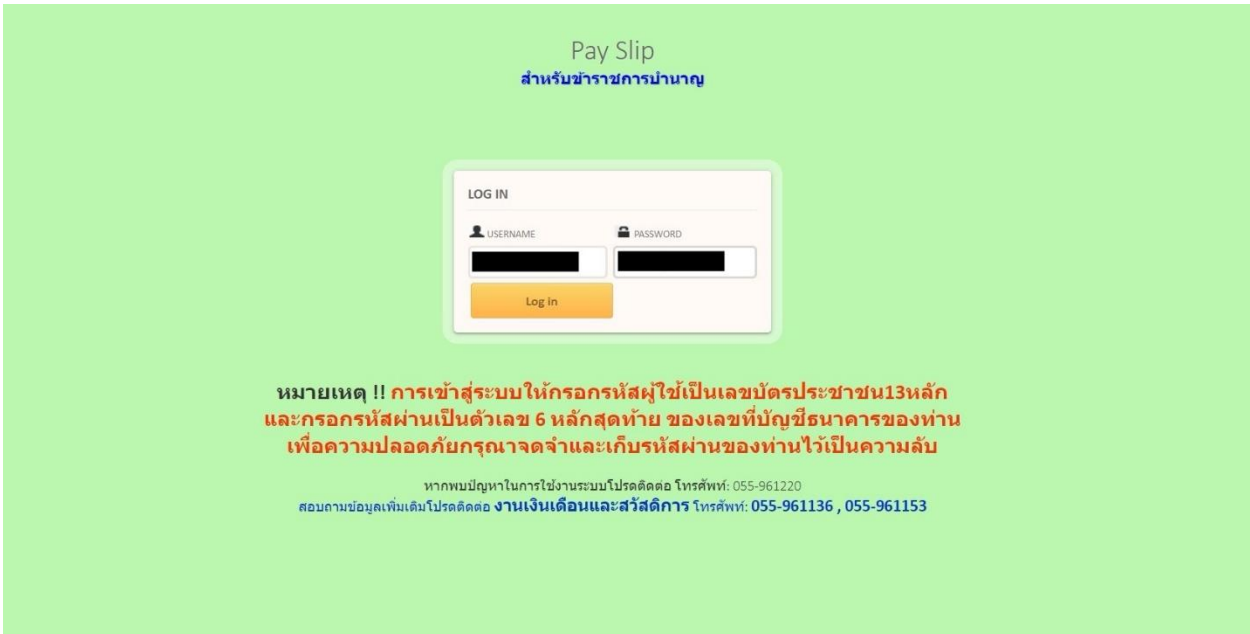

3. ระบบจะนำเข้าสู่หน้าต่างดูสลิปเงินเดือน ให้ผู้ใช้งานเลือกเดือนที่ต้องการดู แล้วคลิกที่ปุ่ม "ตกลง" ระบบจะแสดงรายการต่างๆของผู้ใช้งาน ในลักษณะเดียวกันกับใบแจ้งเงินเดือนที่เคยได้รับนั่นเอง

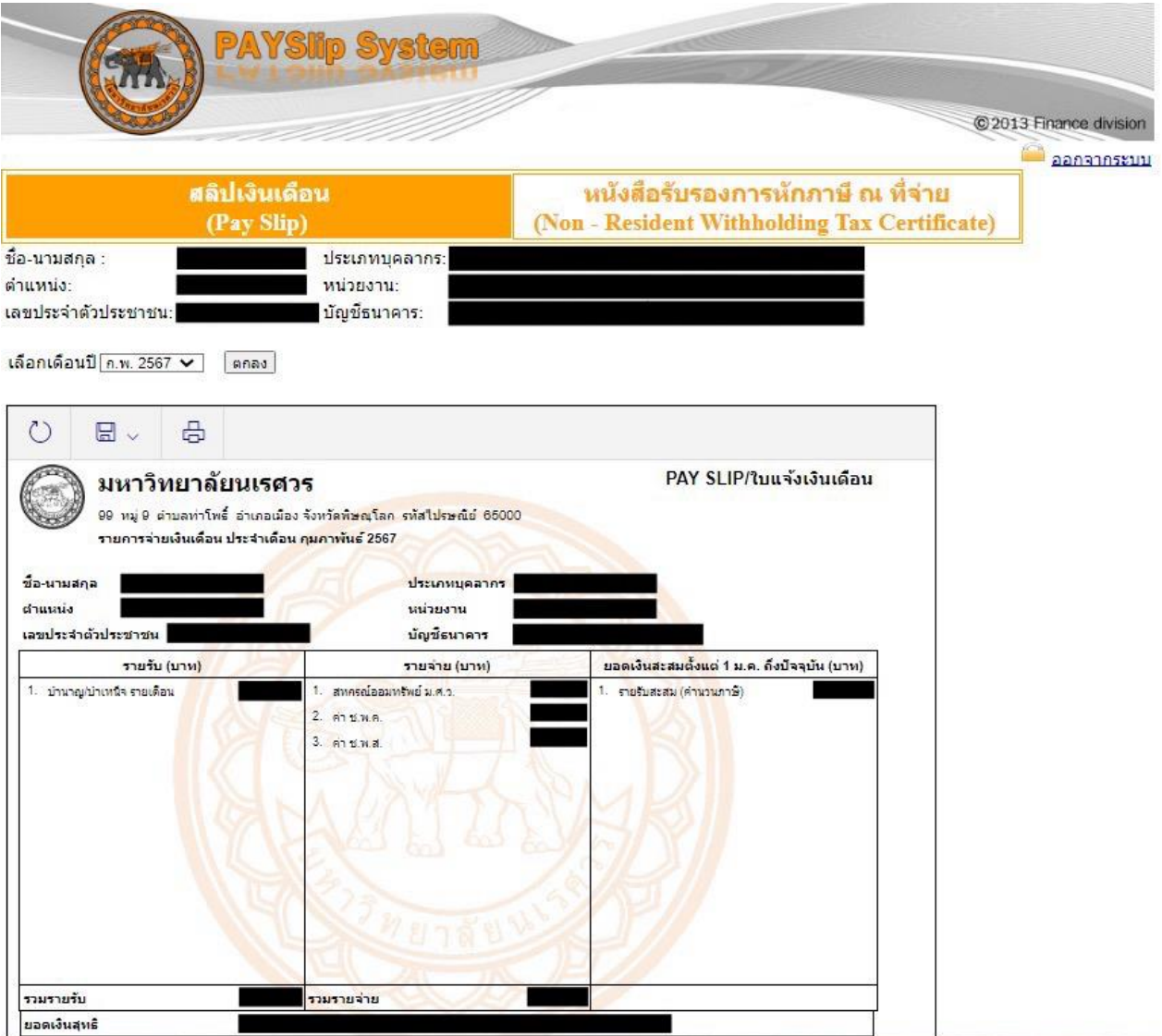

4. เมื่อใช้งานเสร็จแล้วให้คลิกที่ "ออกจากระบบ" หรือทำการปิด Browser เพื่อเป็นการออกจากระบบ

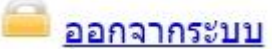

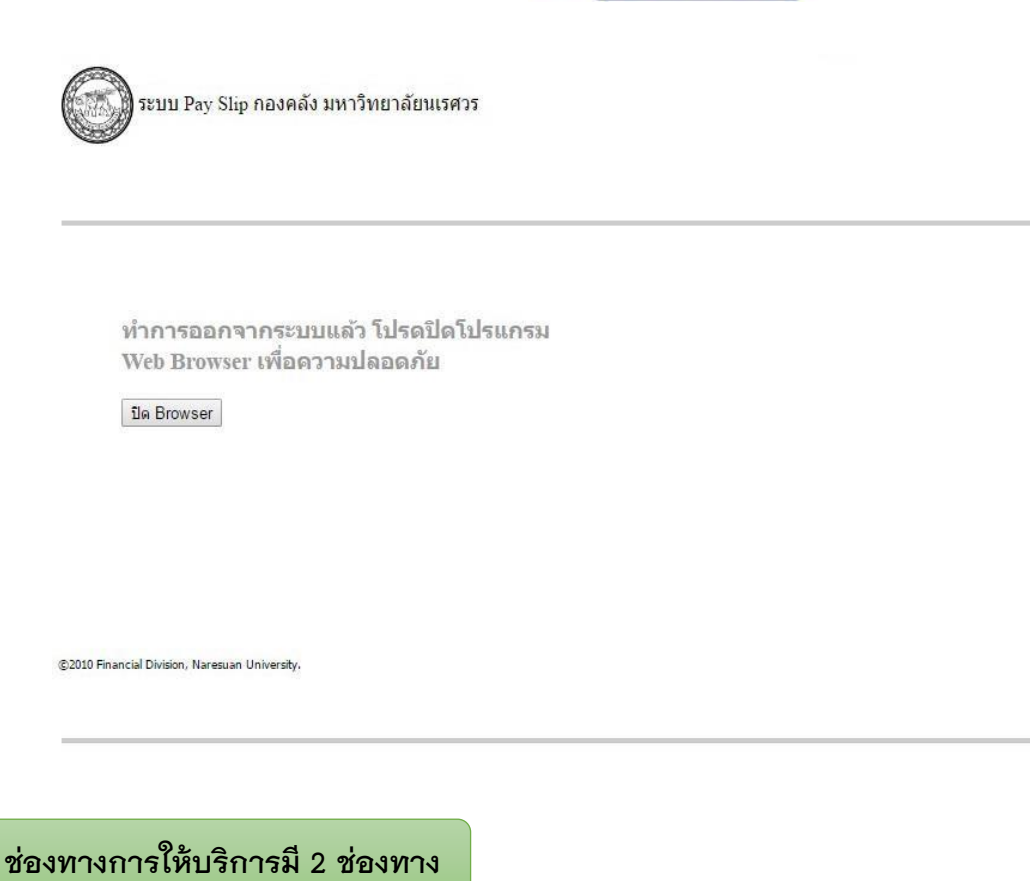

- 1. งานเงินเดือนและสวัสดิการ กองคลัง ชั้น 1 คุณสุมาลี ประภาสโนบล
- 2. พิมพ์จากระบบตรวจสอบเงินเดือนออนไลน์

## **กฎหมายที่กี่ยวข้อง**

• ระบบตรวจสอบเงินเดือน (ไม่มี)

**บริการฟรี!!! ไม่มีค่าธรรมเนียม ติดต่อสอบถามที่ กองคลัง งานเงินเดือนและสวัสดิการ โทร.055-961153**